**Widgit Online** 

Website: www.widgit.com/support Telephone: 01926 333680 Email: support@widgit.com

ALIN ...

# **How to Use User Templates**

Extend the range of available resources by making your own templates. You can edit the Widgit Online templates to create personalised templates.

## **Create a Template**

Save template as

My Templates ▶ **III** Shared Templates

Location

New folder

To create your own template, open the Widgit Online template that you wish to base it on.

Make any changes you require then click **Save as Template**. Your new template will be saved in the root of your **My Templates** folder.

 $\ddot{\phantom{1}}$ 

## **Using Your Templates**

Name:<br>2 x 1 template

 $\mathbb{R}$ slect a symbo

To use your templates click on **Create a Template** in the documents list. This will open the template chooser. In the left hand menu you will see **My Templates**. You can view specific template folders or **All My Templates**.

 $\left[\rho K\right]$  Cancel

When you select a folder, thumbnails of your templates will be displayed to the right. Click on the thumbnail to open the template in the editor. All My Templates

Group account users will also have a section for Group templates.

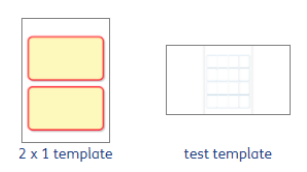

Shared Templates (3)

**My Templates** All My Templates Templates (1)

#### **Managing Templates**

In the documents list there is a folder for **My Documents** and a folder for **My Templates**. In the documents list you can make new folders, move and rename files. Note: Templates have to be stored in your **My Templates** folder. They cannot be moved into your **My Documents** folder.

You can also download and upload **User Templates** to move them between accounts.

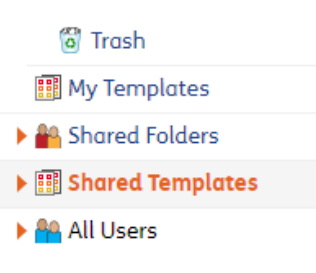

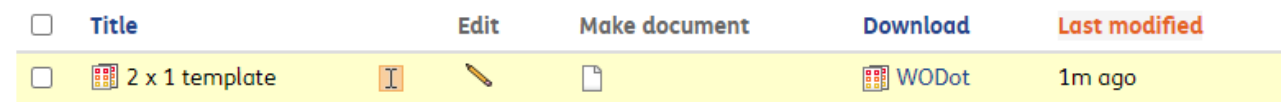

#### **Editing Templates**

To edit a template, click on the file name in the documents list to open it in editor. You will see that you are editing a template, rather than creating a document, because the editor will have an orange background.

When you have made the changes you wanted to make, you can save the template or save as a new template.

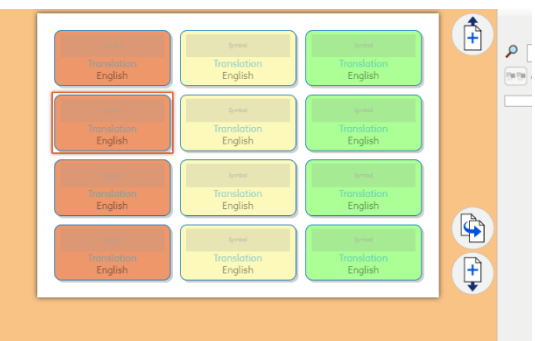